# **Cámara fotográfica**

### **Sumario**

- [1](#page-0-0) [Introdución](#page-0-0)
- [2](#page-1-0) [A Cámara](#page-1-0)
- [3](#page-2-0) [Caso práctico](#page-2-0)
	- ♦ [3.1](#page-4-0) [O xml do layout](#page-4-0)
	- ♦ [3.2](#page-4-1) [O Código java da aplicación](#page-4-1)
- [4](#page-5-0) [Afondar sobre o uso da cámara e vídeo](#page-5-0)

## <span id="page-0-0"></span>**Introdución**

- Neste curso só se vai introducir como manexar a cámara de fotos e amosar a foto obtida.
- Para ver como gardar as imaxes e como incluso gravar e manipula vídeos hai un apartado final onde se indica como proceder.

As clases que interveñen son:

• [Clase Camera](http://developer.android.com/reference/android/hardware/Camera.html): danos acceso á cámara, as súas características. Usarémola se facemos unha aplicación na que queiramos xestionar a cámara por nos mesmos.

Para facer uso da cámara podemos utilizar un Intent, evitándonos ter que deseñar a aplicación para xestionar a cámara.

Permisos necesarios a engadir no arquivo AndroidManifest.xml:

• Permiso para facer uso da cámara:

<uses-permission android:name="android.permission.CAMERA" />

Nota: Se usamos a opción de chamar á cámara cun Intent non necesitamos dito permiso.

• Permiso para indicar que a nosa aplicación fai uso da cámara (Ollo que é uses-feature):

<uses-feature android:name="android.hardware.camera" required="true"/>

Se queremos facer uso doutras ?características?, tanto da cámara coma doutro hardware que ten o dispositivo móbil, consultar: <http://developer.android.com/guide/topics/manifest/uses-feature-element.html#hw-features>

Desta forma Google Play impedirá que se instale á aplicación se o dispositivo non ten o hardware necesario coas características especificadas.

Neste caso, a nosa aplicación está requirindo ó uso da cámara, pero pode ocorrer que non a necesite para que funcione (podemos limitar a funcionalidade da nosa aplicación se o dispositivo non ten cámara, por exemplo). Para indicar isto temos que poñer:

<uses-feature android:name="android.hardware.camera" android:required="false" />

Chamaremos a unha aplicacións e recolleremos o resultado de volta, que será a foto.

Os pasos a seguir son:

• Crear un Intent que sexa do tipo:

◊ [MediaStore.ACTION\\_IMAGE\\_CAPTURE](http://developer.android.com/reference/android/provider/MediaStore.html#ACTION_IMAGE_CAPTURE) : Captura unha imaxe.

Intent intento = new Intent(MediaStore.ACTION\_IMAGE\_CAPTURE);

• Chamar ó [método startActivityForResult\(\)](http://developer.android.com/reference/android/app/Activity.html#startActivityForResult%28android.content.Intent,%20int%29).

Neste momento o S.O. lanzará unha aplicación para recoller a imaxe. Lembrar que con esta forma de chamar a unha activity, esperamos un resultado (a foto).

```
startActivityForResult(intento, REQUEST_CODE_CAMARA);
```
- Obter o resultado da aplicación lanzada. Para iso temos que desenrolar o [método onActivityResult\(\)](http://developer.android.com/reference/android/app/Activity.html#onActivityResult%28int,%20int,%20android.content.Intent%29) da nosa Activity.
- Nó método **onActivityResult()** imos recoller a imaxe vén no campo "data" dentro de getExtras do obxecto Bundle:

```
protected void onActivityResult(int requestCode, int resultCode, Intent data) {
  Bitmap bitMap= data.getExtras().get("data"));
  .........
}
```
Unha vez temos o BitMap podemos visualizalo nun control ImageView da seguinte forma:

```
protected void onActivityResult(int requestCode, int resultCode, Intent data) {
  Bitmap bitMap= data.getExtras().get("data"));
  imgView.setImageBitmap(bitMap);
}
```
Sendo imgView un obxecto da clase ImageView.

## <span id="page-1-0"></span>**A Cámara**

- Segundo o AVD/Dispostivo este pode ter cámara traseira e tamén dianteira, para os famoso autoretratos, que todos damos en chamar Selfies
- No caso dun AVD a cámara pode ser emulada ou usar a do ordenador real se dispón dela.
- Nesta imaxe amósase que se vai usar a cámara emulada.

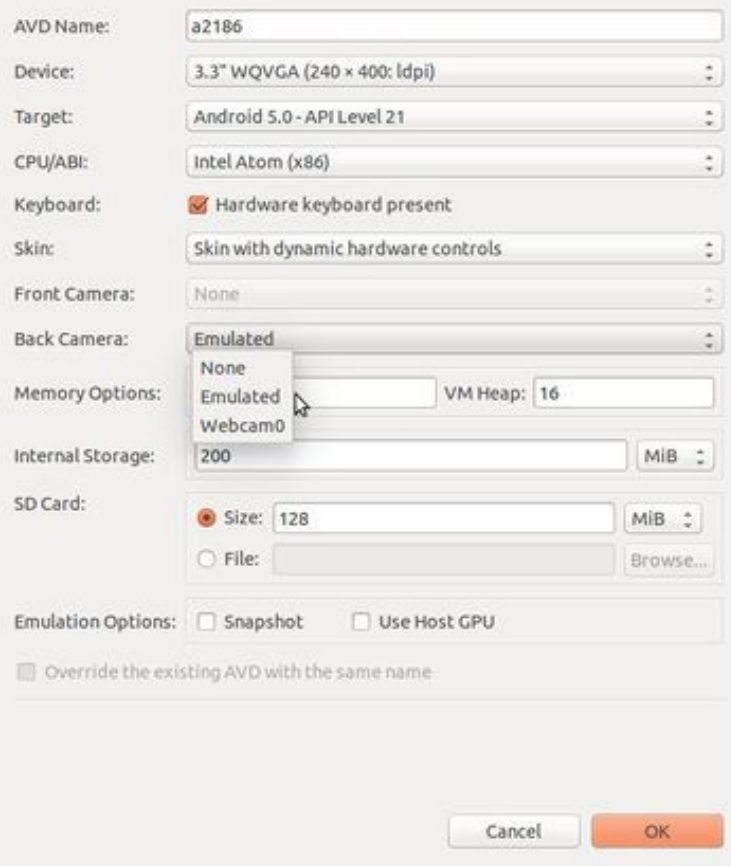

## <span id="page-2-0"></span>**Caso práctico**

- Crear o proxecto: **U5\_10\_Fotos**
- Realizar unha foto

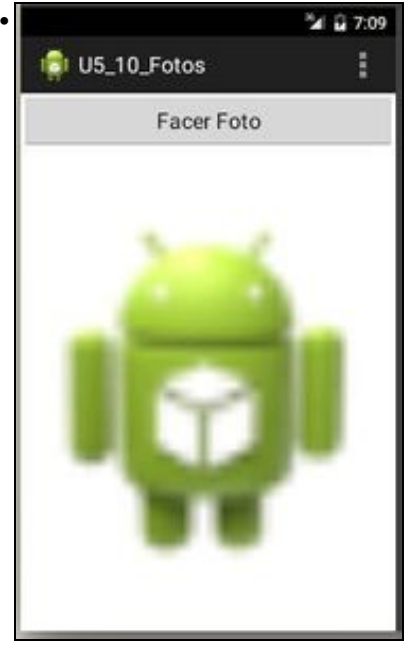

A aplicación dispón dun botón que vai lanzar a través dun intent. E dunha view "ImageView" que vai amosar a foto que nos devolve a cámara cando volvemos da activity que a manexa. Nestes intres ese View ten o debuxo de Android.

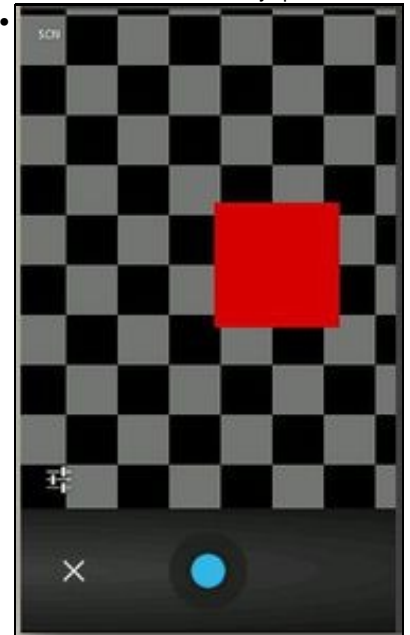

Como a cámara é emulad, anda por aí un cadrado bailando até que premamos o botón do obturador para realizar a foto.

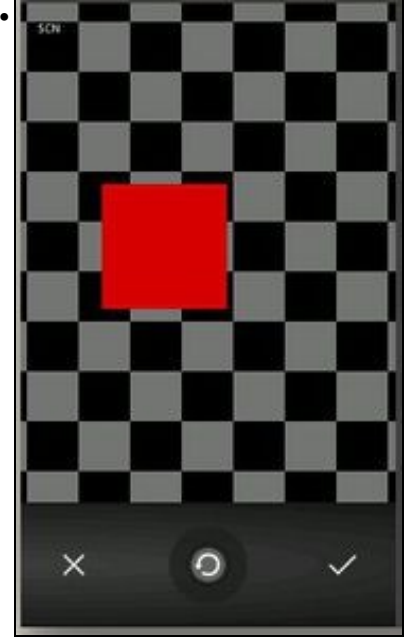

Unha vez premido o obturador vemos que podemos descartar a foto (x) ou aceptala (marca de verificación), en calquera caso volvemos á activity principal.

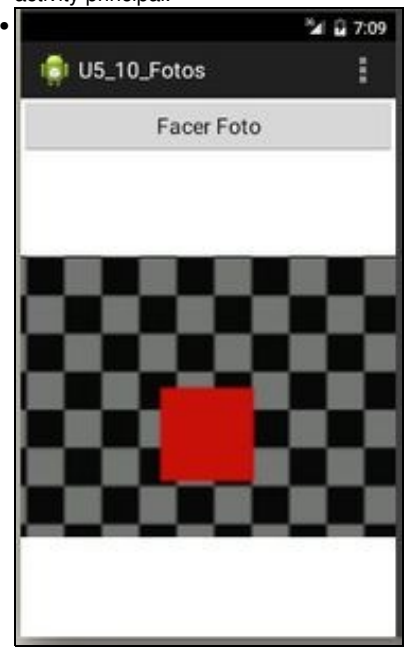

### <span id="page-4-0"></span>**O xml do layout**

```
<LinearLayout xmlns:android="http://schemas.android.com/apk/res/android"
   xmlns:tools="http://schemas.android.com/tools"
   android:layout_width="match_parent"
   android:layout_height="match_parent"
   android:orientation="vertical" >
```
<Button

android:id="@+id/bFoto" android:layout\_width="match\_parent" android:layout\_height="wrap\_content" android:onClick="onBotonClick" android:text="Facer Foto" />

<ImageView

```
android:id="@+id/imgvwFoto"
android: layout width="match_parent"
android:layout_height="match_parent"
android:contentDescription="foto a sacar"
android:src="@drawable/ic_launcher" />
```
</LinearLayout>

#### <span id="page-4-1"></span>**O Código java da aplicación**

```
package com.example.u5_10_fotos;
import android.app.Activity;
import android.content.Intent;
import android.graphics.Bitmap;
import android.os.Bundle;
import android.provider.MediaStore;
import android.view.Menu;
import android.view.MenuItem;
import android.view.View;
import android.widget.ImageView;
import android.widget.Toast;
public class U5_10_Fotos extends Activity {
private final int REQUEST_CODE_CAMARA = 1;
@Override
protected void onCreate(Bundle savedInstanceState) {
super.onCreate(savedInstanceState);
setContentView(R.layout.activity_u5_10__fotos);
}
@Override
public boolean onCreateOptionsMenu(Menu menu) {
// Inflate the menu; this adds items to the action bar if it is present.
getMenuInflater().inflate(R.menu.u5_10__fotos, menu);
return true;
}
@Override
public boolean onOptionsItemSelected(MenuItem item) {
// Handle action bar item clicks here. The action bar will
// automatically handle clicks on the Home/Up button, so long
// as you specify a parent activity in AndroidManifest.xml.
int id = item.getItemId();
if (id == R.id.action settings) {
return true;
}
```
return super.onOptionsItemSelected(item);

```
public void onBotonClick(View v) {
Intent intento = new Intent(MediaStore.ACTION_IMAGE_CAPTURE);
startActivityForResult(intento, REQUEST_CODE_CAMARA);
}
@Override
protected void onActivityResult(int requestCode, int resultCode, Intent data) {
// TODO Auto-generated method stub
if (requestCode == REQUEST_CODE_CAMARA) {
if (resultCode == RESULT_OK) {
if (data == null) {
Toast.makeText(this, "NON HAI IMAXE", Toast.LENGTH_LONG).show();
return;
}
ImageView imgview = (ImageView) findViewById(R.id.imgvwFoto);
imgview.setImageBitmap((Bitmap) data.getExtras().get("data"));
} else if (resultCode == RESULT_CANCELED) {
// Foto cancelada
} else {
// Fallo na captura da foto.
}
}
}
}
```
- **Liñas 43-44**: Creamos un intent e lanzámolo esperando un resultado (a foto, neste caso).
- **Liñas 48-68**: Recibimos o resultado da activity secundaria (a que manexa a cámara) e comprobamos se o código devolto foi o mesmo que usamos para lanzar a cámara e tamén comprobamos se recibimos unha imaxe que nese caso imos amosar na vista ImageView, unha vez que a recollemos da chave "data" do campo data.

## <span id="page-5-0"></span>**Afondar sobre o uso da cámara e vídeo**

- Para ter un coñecemento máis profundo do uso da cámara:
	- ♦ Gardar as fotos,
	- ♦ Gravar e gardar vídeos,
	- ♦ Audio,

}

 $\bullet$  Etc.

• Pódese consultar o seguinte enlace do curso avanzado de Android: [PDM Avanzado Captura de Vídeo / Imaxes](https://manuais.iessanclemente.net/index.php/PDM_Avanzado_Captura_de_V%C3%ADdeo_/_Imaxes)

-- [Ángel D. Fernández González](https://manuais.iessanclemente.net/index.php/Usuario:Angelfg) e [Carlos Carrión Álvarez](https://manuais.iessanclemente.net/index.php/Usuario:Carrion) -- (2015).